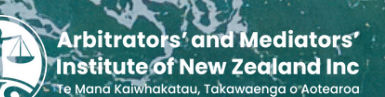

## Continuing Professional Development Guide to logging your CPD online with AMINZ

## **Here's your handy guide for completing your CPD record online.**

- **1.** Log in to the Membership Portal: [www.aminz.org.nz/members-area](https://www.aminz.org.nz/members-area)
- **2.** Under 'Member Functions' on the left hand side, click on 'Edit Your CPD Entries'

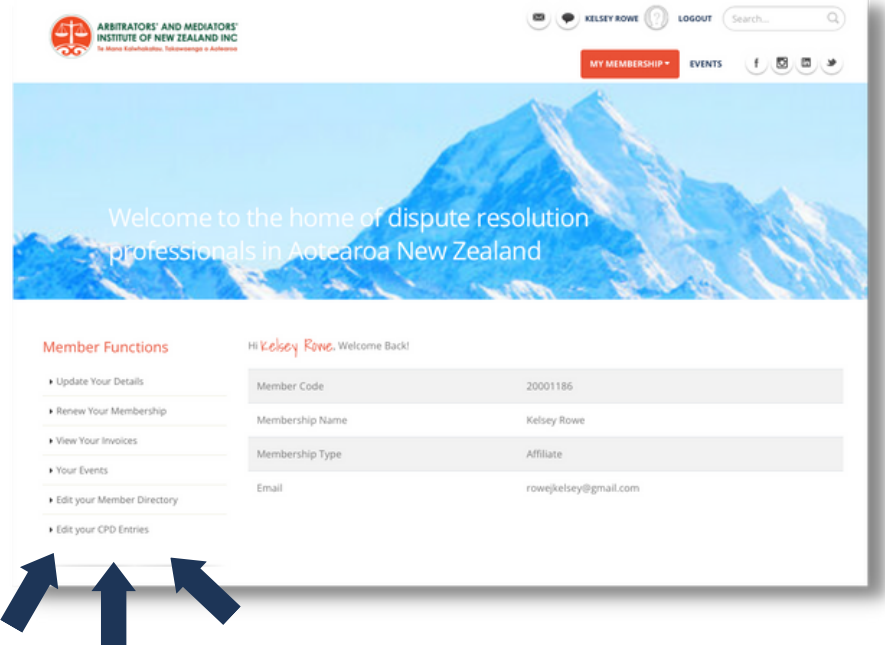

**3.** To add a claim, click on the top right button 'Add a Claim'

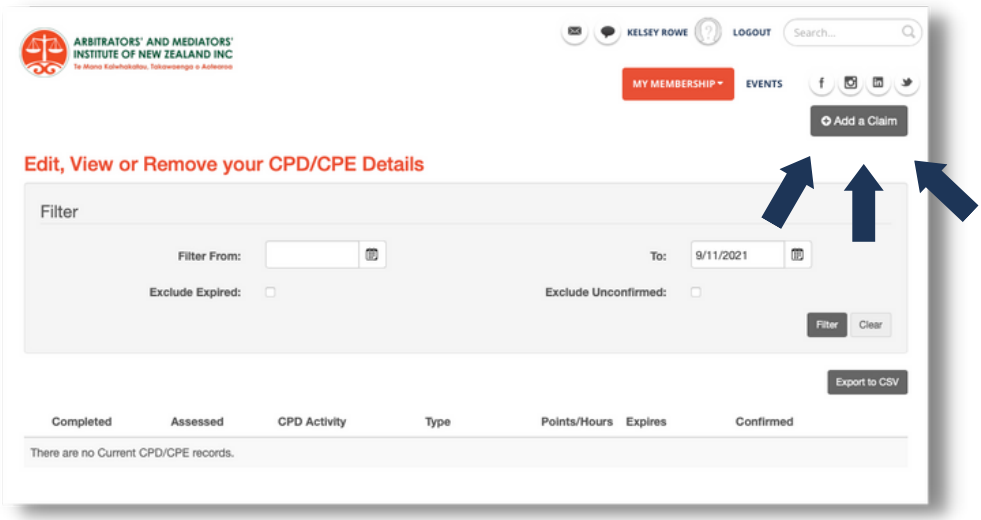

**4.** Fill in the relevant details in the form

**5.** Under 'type' select which category your claim relates to. For a full list of what is included in each category, see aminz.org.nz/continuing-professionaldevelopment

**6.** If required, you can upload additional information, by clicking 'select' next to the 'Documents' field

**7.** Once completed, confirm the information by ticking the box at the bottom, then press save

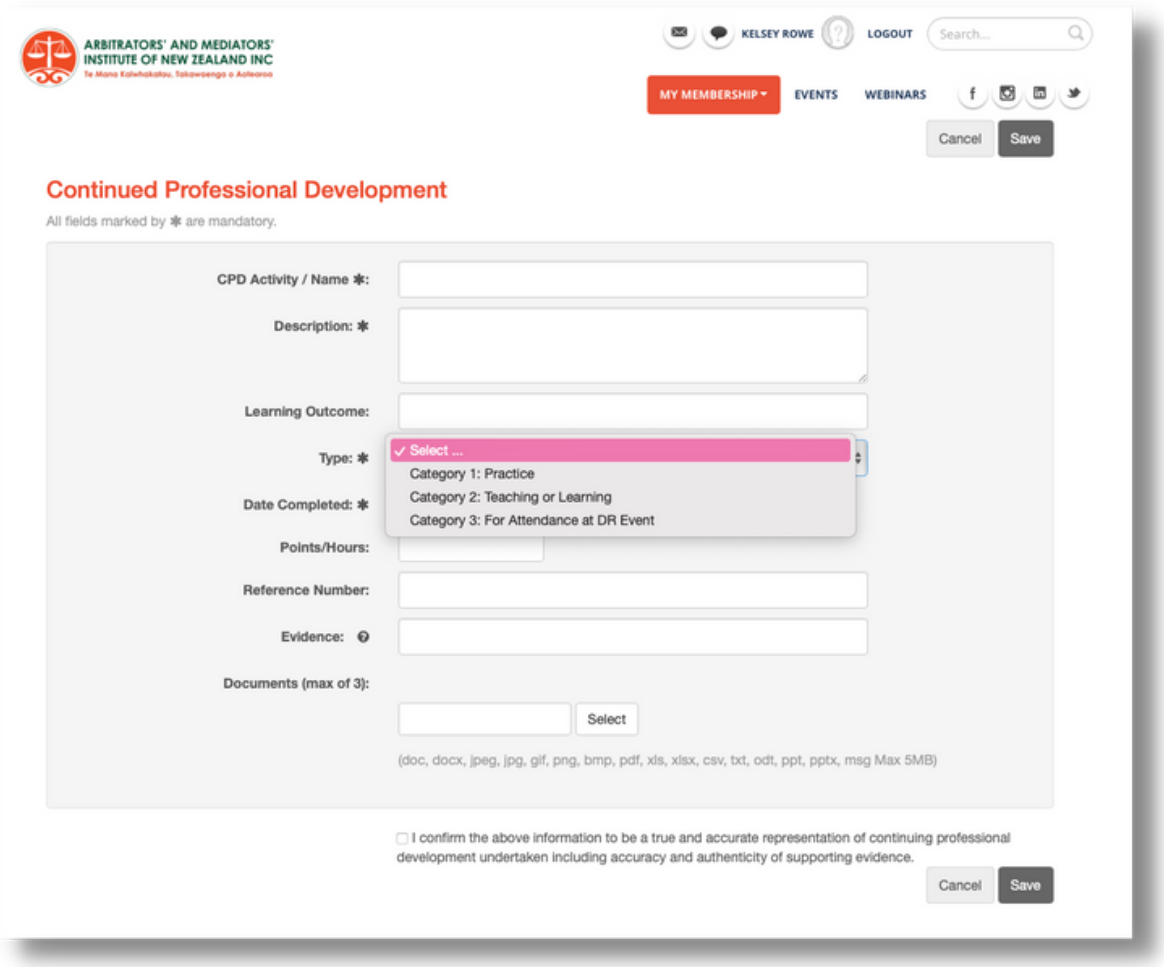

**8.** Your submitted claim will now sit in your Member Portal under the 'CPD Entries' section for the AMINZ CPD Committee to review.

**9.** Repeat the process for additional claims